## **View Email Campaign Data**

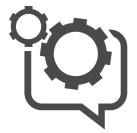

Λ

You can use triggered email to create and schedule email messages based on specific triggers like visitor actions, cumulative behavior, or environmental changes or in batches based on select audience segments, all engaged shoppers, or other lists of recipients. You can configure messages to be delivered right away, at a future time, or on a recurring basis such as weekly or monthly.

Since a triggered email is a campaign built in Interaction Studio, you can view data around the success of your emails in [Campaign](https://doc.evergage.com/display/EKB/Campaign+Statistics+System)  [Statistics](https://doc.evergage.com/display/EKB/Campaign+Statistics+System) and [Reports and Analytics.](https://doc.evergage.com/display/EKB/Reports+and+Analytics) You can [A/B test](https://doc.evergage.com/pages/viewpage.action?pageId=72451297) email campaign experiences to see the lift versus control.

**Interaction Studio Classic Only**

- The contents of this article are intended for customers using Interaction Studio (formerly Evergage Classic). Do not adjust your beacon version to downgrade or upgrade.
- The Visual Editor Chrome Extension will no longer be available starting January 1, 2023. For more information, see [this](https://help.salesforce.com/s/articleView?id=000393491&type=1)  [knowledge article](https://help.salesforce.com/s/articleView?id=000393491&type=1).

**This Article Explains**

This article details how to view email campaign data.

**Sections in this Article**

• [View Campaign Statistics](#page-0-0) • [View Email Reports](#page-0-1)

## <span id="page-0-0"></span>View Campaign **Statistics**

- 1. Log into Interaction Studio
- 2. Under the Channels & Campaigns section of the left navigation, select **Email > Ema il Campaigns**
- 3. Select your campaign 4. Click **STATISTICS** in the
- details pane
- 5. Click **DETAILED STATISTICS** to view more in-depth campaign statistics about this campaign including when it went live

## <span id="page-0-1"></span>View Email Reports

- 1. Under the Channels & Campaigns section of the left navigation, select **Email > Ema il Dashboard**
- 2. The default time period is PAS T WEEK. At the top of the screen, click the drop down to select a new date range

**Sends by Day** - the number of sends each day during the selected time period, including the daily average and total sent

**Opens & Clicks** - the number of opens and clicks during the selected time period (hover for more detail) along with the total open and click through rates

**Email Health** - the number of unsubscribes and email complaints over the selected time period (hover for more detail)

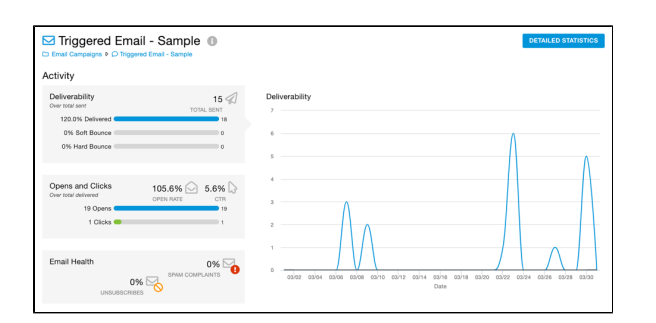

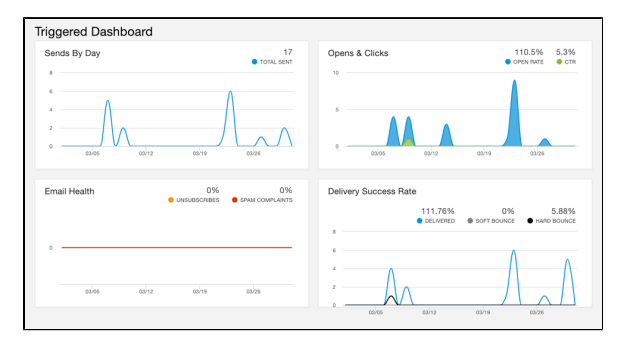

**Delivery Success Rate** - the rate of delivery success during the selected time period along with the rates of delivery, soft bounce, and hard bounce